## QSS-33 Ver. 7.02 QSS-33SD Ver. 6.02

**(1) 17** 

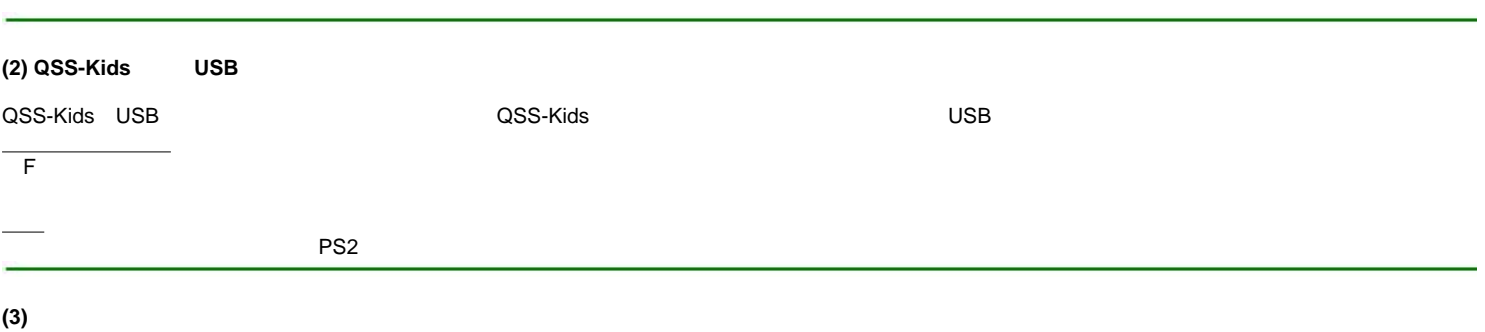

1コマ拡大表示」画面を表示させ、その画面でYES:OKをクリックした場合、「微調整」ボタンは無効になり、選択されているプリントサイズのプリ

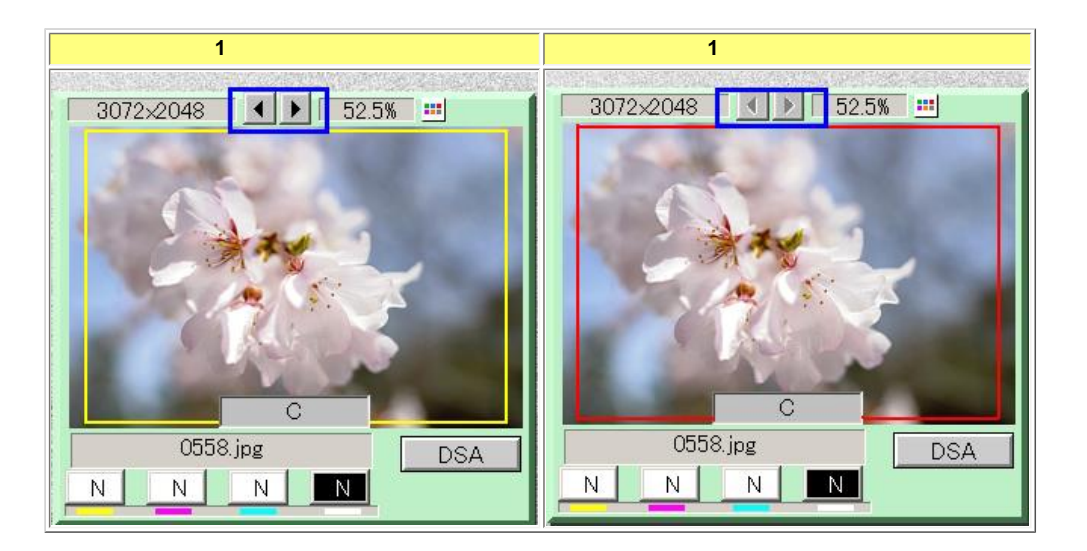

 $\blacktriangledown$  () ) is the contract of the contract of the contract of the contract of the contract of the contract of the contract of the contract of the contract of the contract of the contract of the contract of the contract

**(4)** 「ジャッジ」画面から「シーン別補正」画面を直接起動できるようにアイコンを追加しました。

<u>e</u>

<u>e</u>

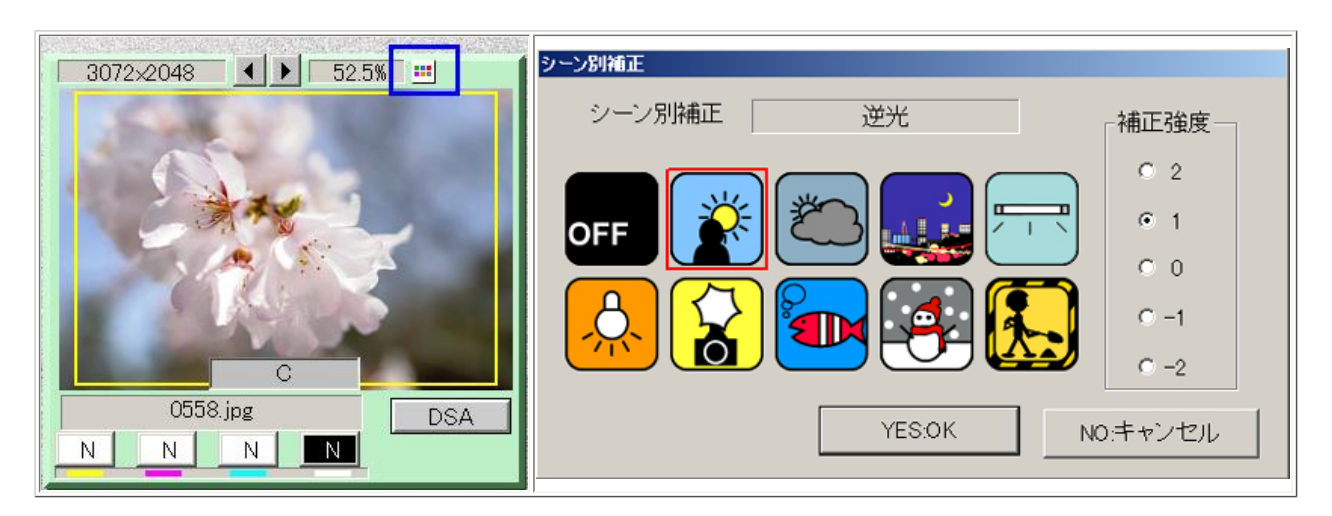

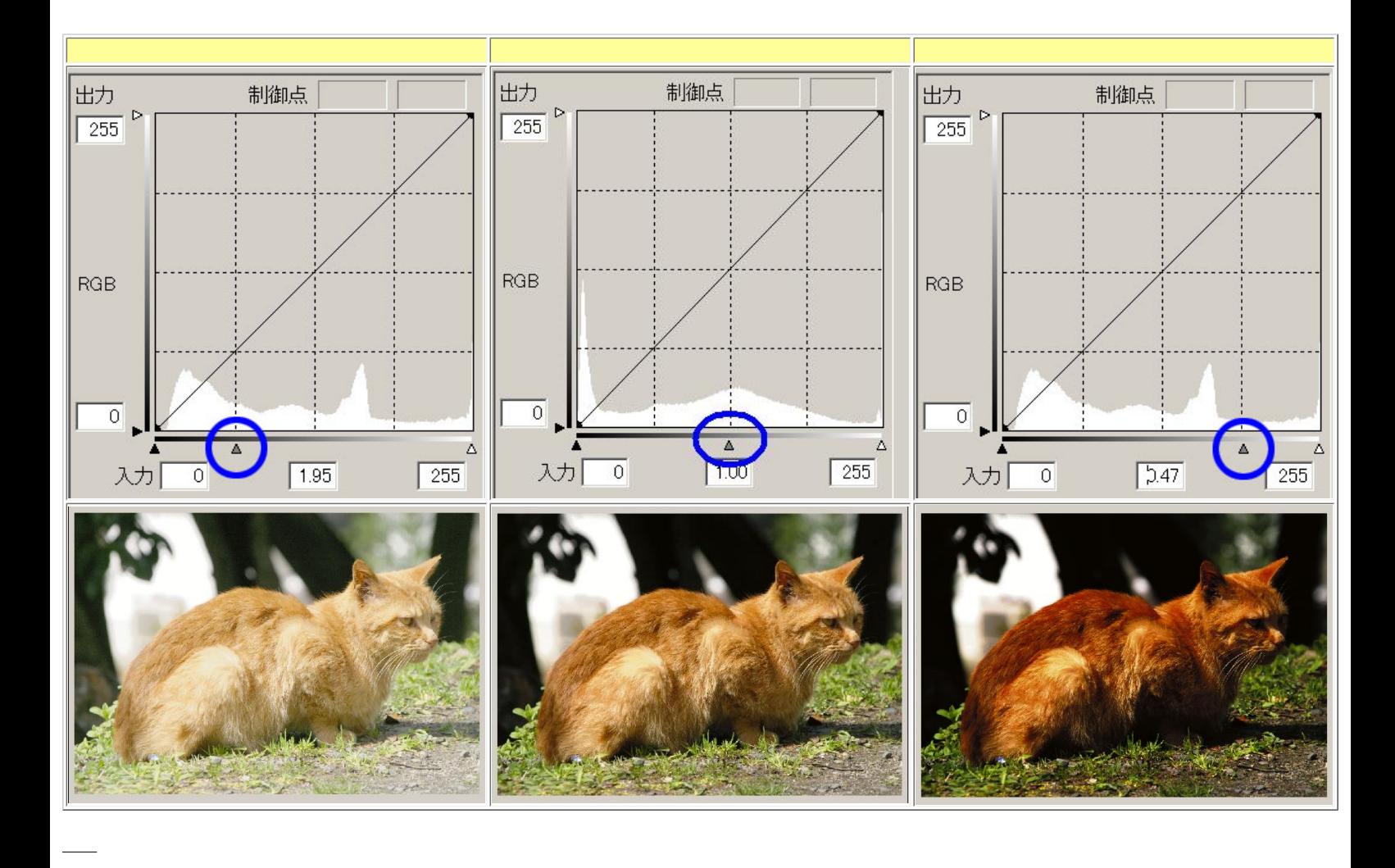

**(6)** 「ジャッジ画面」で「**HOLD**」キーやコピー機能を使用する場合、色**/**濃度の補正やプリントサイズなど「ジャッジ画面」で設定した値を全画像に適用するか、選

 $HOLD/$ 

設定画面表示方法 F) 「メニュー」>「バー」>「ジャッジ」>「ジャッジ」>「ジャッジ」 み ( 王 ) 林食出 すべての画像<br>すべての画像<br>選択画像以降 HOLD/コピー機能の処理対象  $\overline{\phantom{0}}$ 

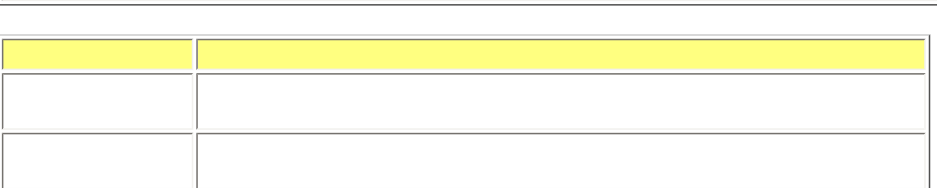

**(5)** 「トーンカーブ補正」画面に画像の中間色を補正する機能を追加しました。

画面表示方法

 $\mathbf 1$  , the state  $\mathbf 1$  -th state  $\mathbf 1$  , the state  $\mathbf 1$ 

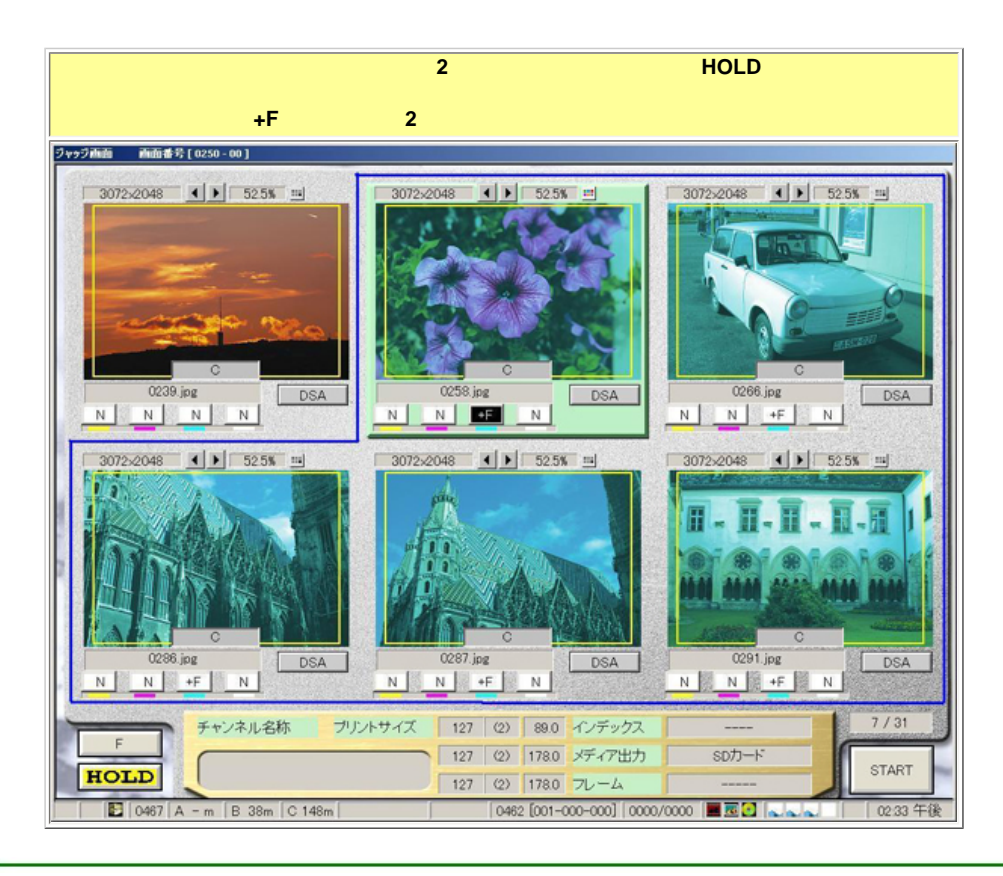

**(7)** 「機能選択」画面に「ショートカットキー」タブを追加しました。そのタブ内で、画面表示と**YMCD**調整、プリント枠調整用にショートカットキーを割り当てる

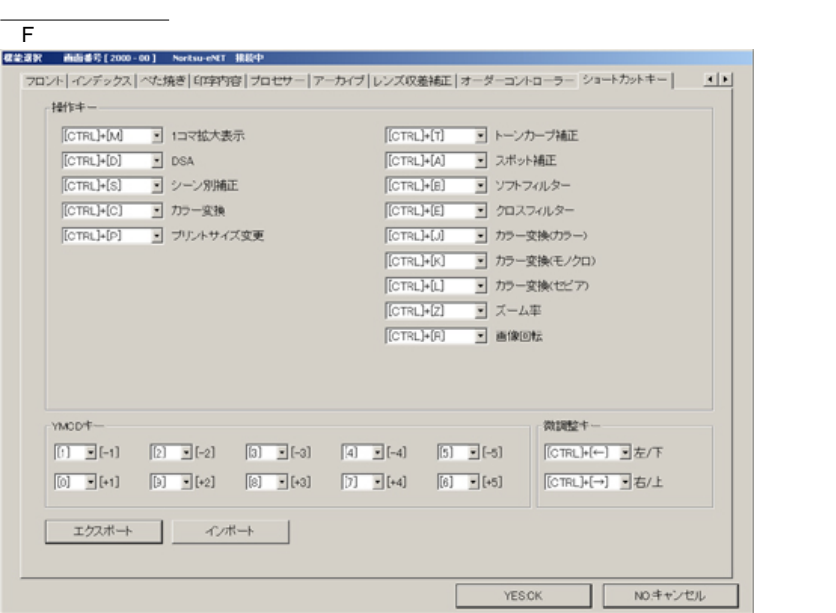

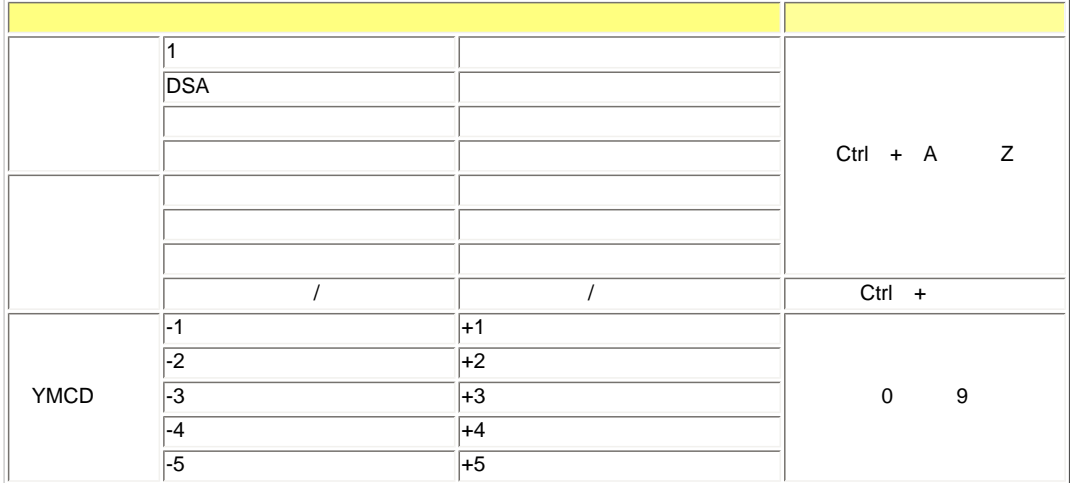

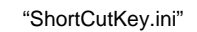

設定詳細

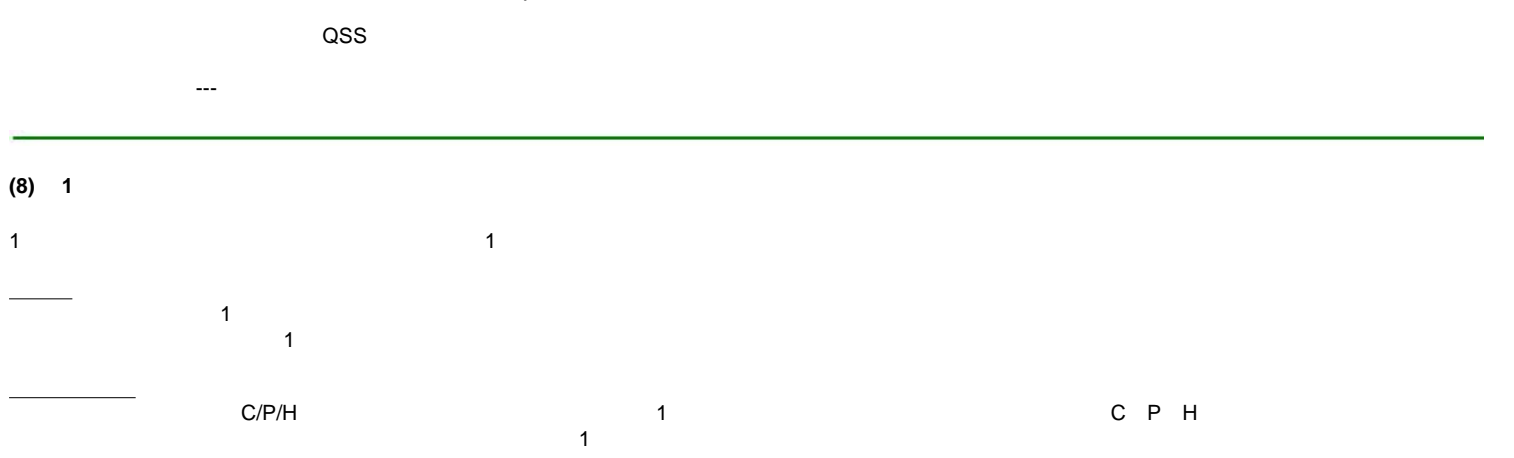

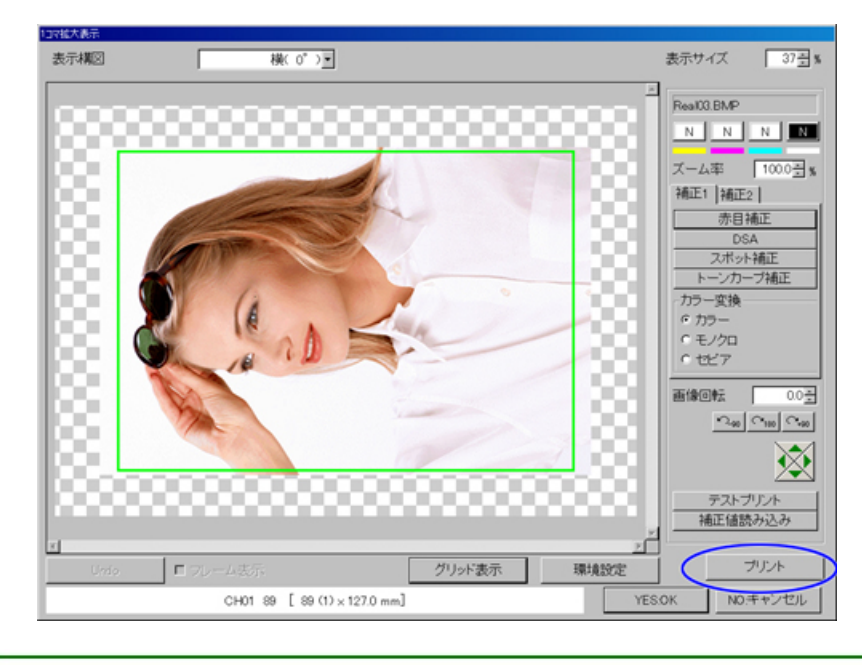

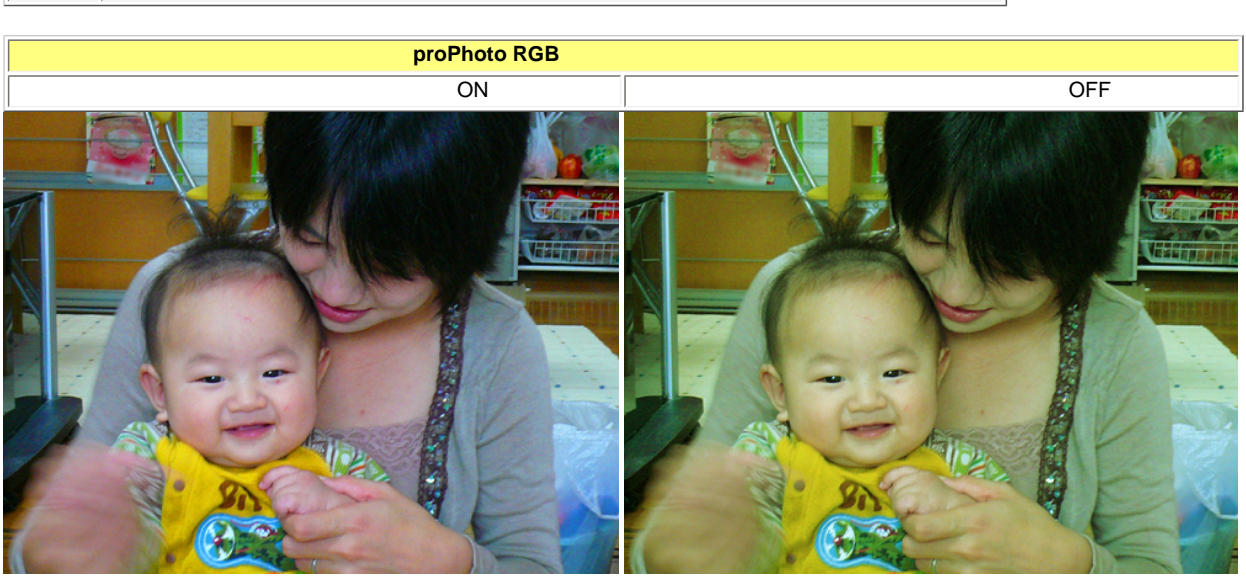

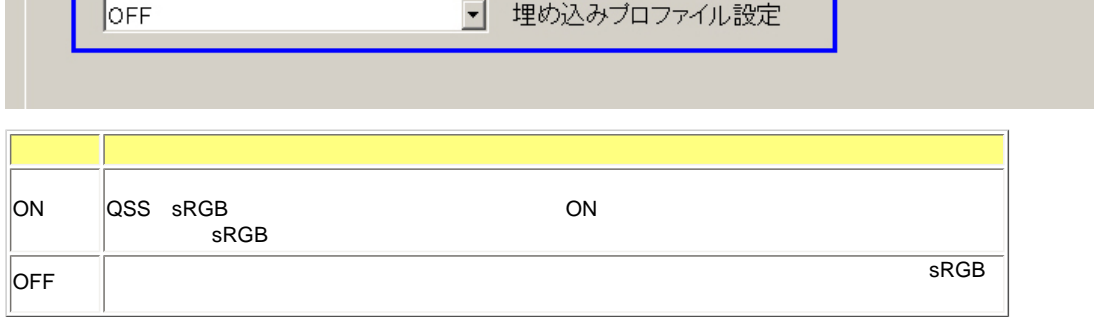

## **(10)** プロファイルが埋め込まれた画像データを入力した場合、プロファイルのデータを使用して処理を行う機能に対応しました。 設定画面表示方法 F」>「メニュー」>「拡張メニュー」>「機能選択」>「補正」タブ ☑ 測光記憶機能 digital

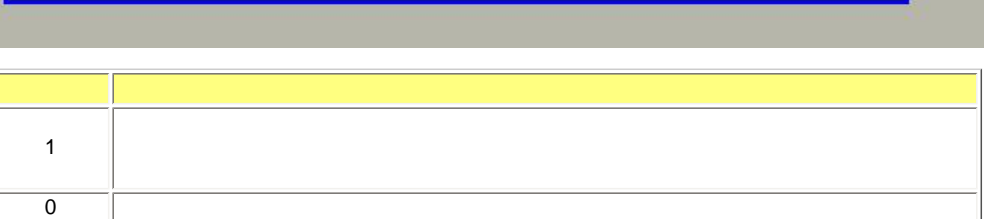

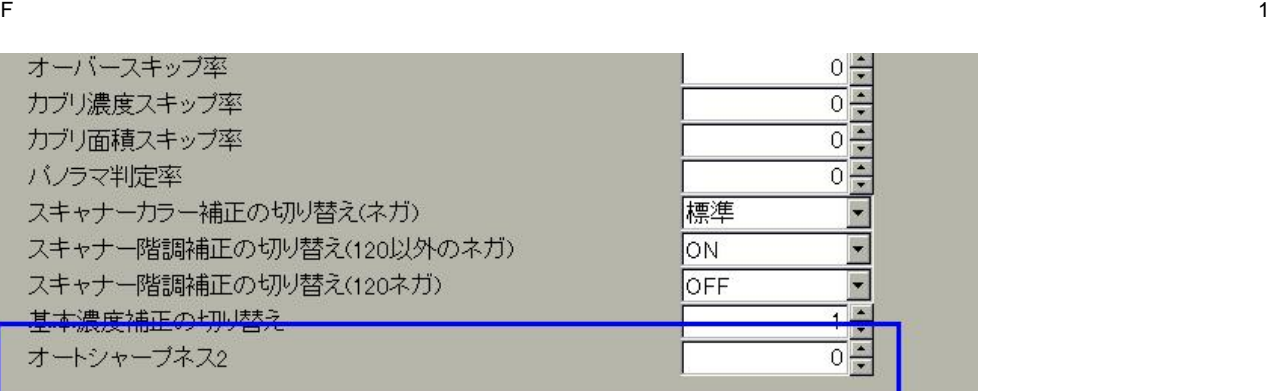

## (11) KODAK Picture CD

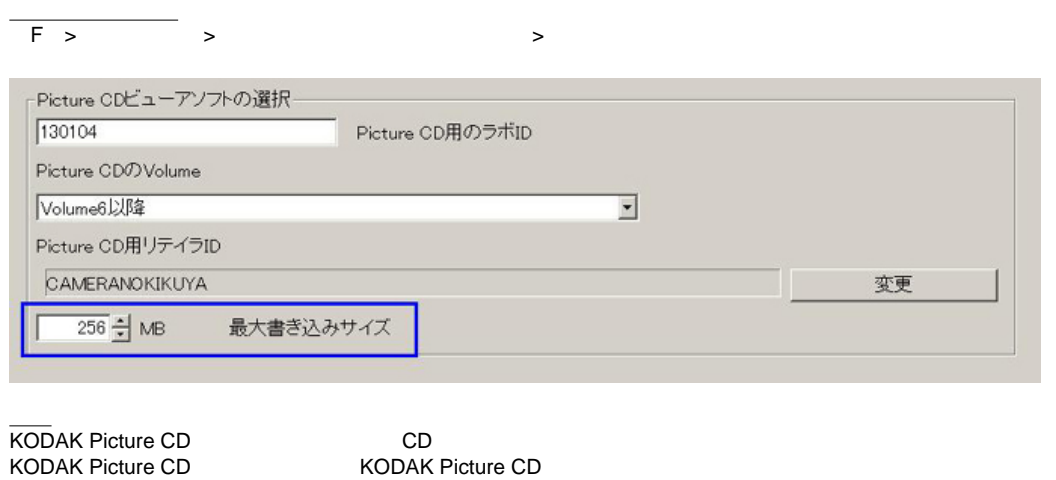

C:¥NKData¥BkData

**(12)** 終業点検時にバックアップデータを自動採取できるようにしました。

 $FD$